# Использование объектов MS **Office**

Взаимодействие Access - Excel

- Для использования в приложении Access таблиц из Excel выполняем следующие шаги:
- 1. Подключаем библиотеку объектов Excel (открываем VBA, меню TOOLS-REFERENCIS… и выбираем библиотеку)

#### References - db1

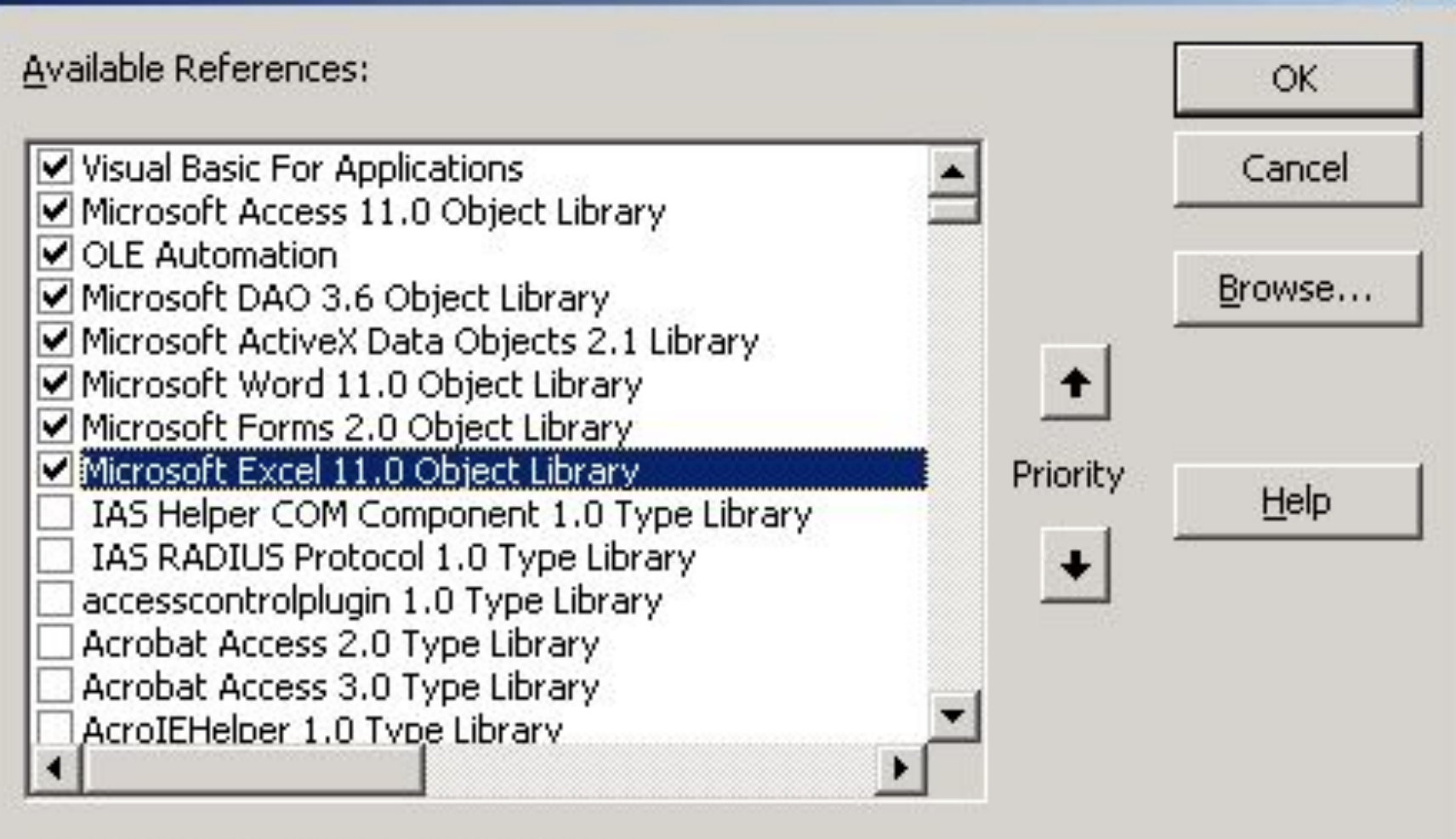

Microsoft Excel 11.0 Object Library

D:\Program Files\Microsoft Office\OFFICE11\EXCEL.EXE Location: Language: Standard

2. Создаем командную кнопку на форме для вызова таблицы Excel и на событие нажатия кнопки помещаем текст программы

Private Sub Кнопка0 Click() On Error GoTo Err KHONKaO Click Dim r As Integer, с As Integer 'номер строки и номер столбца Dim oApp As Object Собъект приложение Excel Dim bd As Database бобъект базы данных Dim rst As Recordset Объект набор записей Объект поле записи Dim fld As Field

Объект приложение можно задать и более определенно Dim oApp As Excel. Application

### 3. Устанавливаем ссылки на объекты

- *' сначала подключаем базу данных используя функцию ' CurrentDb*
	- Set bd = CurrentDb
- ' *устанавливаем ссылку на объект Recordset*
	- Set rst = bd.OpenRecordset("SELECT \* FROM Таблица1", dbOpenDynaset, dbReadOnly)
- ' *устанавливаем ссылку на объект приложение Excel*
	- Set oApp = CreateObject("Excel.Application")
- *' делаем приложение видимым*
	- oApp.Application.Visible = True
- *' добавляем пустую книгу в приложение*
	- oApp.Workbooks.Add
- *'Альтернатива открытие существующего файла* ' ChDir "E:\diplom"
	- ' Workbooks.Open Filename := "E:\diplom\MyFile.xls"

Передача данных из БД в Excel

• Для передачи данных из БД в Excel используем объект Recordset и значения полей - объект Field

'все дальнейшие действия со страницей 1 With oApp. Workbooks(1). Sheets(1)  $r = 1$  $c = 1$ Строим заголовки столбцов For Each fld In rst. Fields  $Cells(r, c) = fld.Name$  $c = c + 1$ **Next** 

```
'Заполняем остальные строки записями
    r = 2 While Not (rst.EOF)
        c = 1 'Начало заполнения каждой строки
        For Each fld In rst.Fields
         Cells(r, c) = fld. Value
         c = c + 1 Next
        r = r + 1 'Меняем номер строки
        rst.MoveNext 'Переходим на следующую запись
     Wend
   End With
Exit_Кнопка0_Click:
   Exit Sub
```
Err\_Кнопка0\_Click: *'Обработка ошибок* MsgBox Err.Description Resume Exit\_Кнопка0\_Click

### End Sub

## Передача данных из Access в Word

### Запуск Word

• Приложение Word запускается аналогично приложению Excel, но необходимо указать имя класса Word.Application и подключить соответствующую библиотеку Microsoft Word 11.0 Object Library

Private Sub Кнопка1 Click() Dim wd As Word.Application Set wd = CreateObject("Word.Application") wd.Visible = True Что-то делаем ".Печать версии Word.... Debug Print wd Application Version wd.Documents.Add создаем новый документ wd.Documents.Application.Caption = "rrr.doc" wd.Documents.SaveAs FileName := "rrr.doc", FileFormat := wdFormatDocument wd.Documents.Close wd.Documents.Open ("rrr.doc") 'открытие существующего **Оокумента** 'завершаем 'wd. Quit 'Set  $wd =$  Nothing

 $End$   $C_{11}h$